#### **Request for Proposals**

#### RFP # 20028

#### **BEMSATS Workflow & Data Management Solution**

# Attachment G Screen Shots of Current BEMSATS Workflow & Data Management Software

| Function                                                       | Figure | Page |
|----------------------------------------------------------------|--------|------|
| Investigation Case                                             | 1.01   | 4    |
| Investigation Letters                                          | 1.02   | 4    |
| Investigation Reports                                          | 1.03   | 4    |
| Investigation Status Modification                              | 1.04   | 5    |
| Operations/Emergency Preparedness Agency                       | 2.01   | 6    |
| Operations/Emergency Preparedness Controlled Substances        | 2.02   | 6    |
| Operations/Emergency Preparedness Approvals/Certifications     | 2.03   | 6    |
| Operations/Emergency Preparedness County Resources             | 2.04   | 7    |
| Operations/Emergency Preparedness Part 18 (Mass Gathering)     | 2.05   | 7    |
| Operations/Emergency Preparedness Public Access Defibrillation | 2.06   | 7    |
| Operations/Emergency Preparedness Agency Electronic PCR Record | 2.07   | 8    |
| Main Menu                                                      | 3.01   | 9    |
| Education/Training/Certification Course Menu                   | 3.02   | 9    |
| Education/Training/Certification Search Course                 | 3.03   | 9    |
| Education/Training/Certification Course Update                 | 3.04   | 10   |
| Education/Training/Certification Course Registration           | 3.05   | 10   |
| Education/Training/Certification EMT Search                    | 3.06   | 10   |
| Education/Training/Certification CME Menu                      | 3.07   | 11   |
| Education/Training/Certification EMT Search                    | 3.08   | 11   |
| Education/Training/Certification EMT Search Report             | 3.09   | 11   |
| Education/Training/Certification CME Agency                    | 3.10   | 12   |
| Education/Training/Certification CME Reports                   | 3.11   | 12   |
| Education/Training/Certification Exam Registration Menu        | 3.12   | 12   |
| Education/Training/Certification Student Information           | 3.13   | 13   |
| Education/Training/Certification Regional Test Site Listing    | 3.14   | 13   |
| Education/Training/Certification On-Site Scoring Listing       | 3.15   | 13   |
| Education/Training/Certification Proctor Menu                  | 3.16   | 14   |
| Education/Training/Certification Proctor Assignment            | 3.17   | 14   |
| Education/Training/Certification Proctor Site Assignment       | 3.18   | 14   |
| Education/Training/Certification Proctor Reports               | 3.19   | 15   |
| Education/Training/Certification Exam Registration Menu        | 3.20   | 15   |
| Education/Training/Certification Course Sponsor Menu           | 3.21   | 15   |
| Education/Training/Certification Course Sponsor Information    | 3.22   | 16   |
| Education/Training/Certification Course Report Manager         | 3.23   | 16   |
| Education/Training/Certification Tracker Main Menu             | 3.24   | 16   |

| Function                                                          | Figure | Page |
|-------------------------------------------------------------------|--------|------|
| Education/Training/Certification CME Search by EMT                | 3.25   | 17   |
| Education/Training/Certification CME Agency                       | 3.26   | 17   |
| Education/Training/Certification CME Letter                       | 3.27   | 17   |
| Education/Training/Certification CME Letter Signature             | 3.28   | 17   |
| Education/Training/Certification CME Agency Update                | 3.32   | 18   |
| Education/Training/Certification CME Search by Agency             | 3.33   | 18   |
| Education/Training/Certification CME Reports                      | 3.34   | 18   |
| Education/Training/Certification CME Reports by Level             | 3.35   | 19   |
| Education/Training/Certification CME Report                       | 3.36   | 19   |
| Education/Training/Certification CME Functions                    | 3.37   | 19   |
| Standard NYS Department of Health Letterhead                      | 3.38   | 20   |
| Education/Training/Certification Instructor Menu                  | 3.39   | 21   |
| Education/Training/Certification Instructor Record                | 3.40   | 21   |
| Education/Training/Certification Instructor Profile               | 3.41   | 21   |
| Education/Training/Certification Instructor Reports               | 3.42   | 22   |
| Education/Training/Certification Instructor Letters               | 3.43   | 22   |
| Education/Training/Certification Reciprocity Menu                 | 3.44   | 22   |
| Education/Training/Certification Reciprocity Search               | 3.45   | 23   |
| Education/Training/Certification Reciprocity Certification Record | 3.46   | 23   |
| Education/Training/Certification Reciprocity Fund History         | 3.47   | 23   |
| Education/Training/Certification SOD Search                       | 4.01   | 24   |
| Education/Training/Certification SOD Search                       | 4.02   | 24   |
| Education/Training/Certification SOD Reports                      | 4.03   | 24   |
| EMT Verification                                                  | 5.01   | 25   |
| EMT Verification Search                                           | 5.02   | 25   |
| EMT Verification Report                                           | 5.03   | 25   |

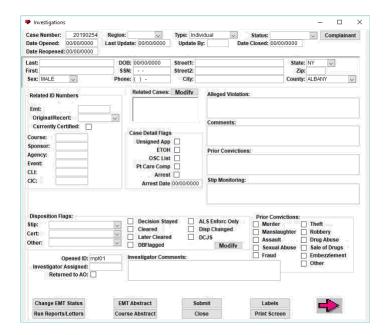

Figure 1.01 (Investigation Case)

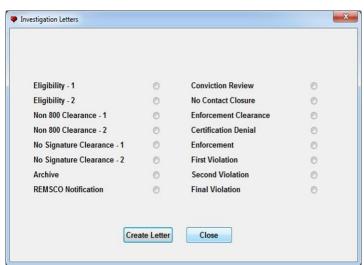

Figure 1.02 (Investigation Letters)

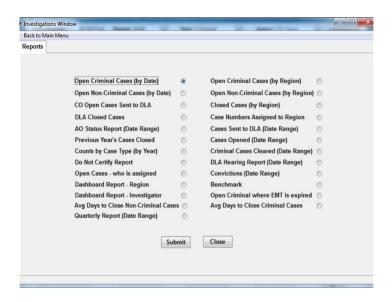

Figure 1.03
(Investigation Reports)

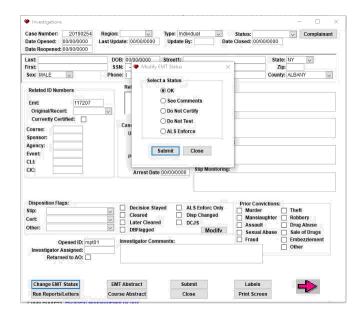

Figure 1.04 (Investigation Status Modification)

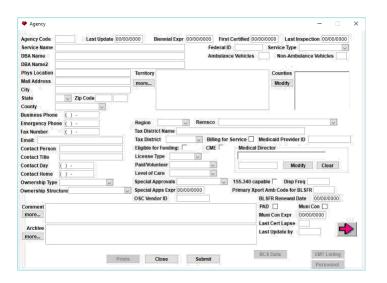

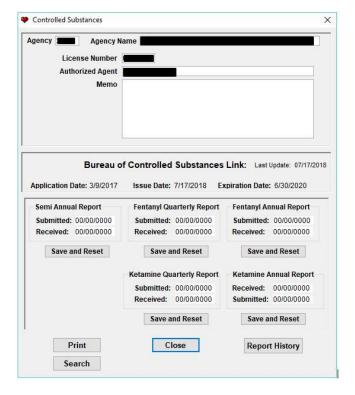

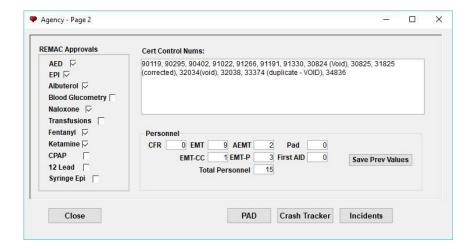

### Figure 2.01 (Agency Information)

This is the most used screen of data fields. It contains all of the data pertinent to law and regulation for our certified ambulance services. Example is entity name, legal authorized territory in which the service can operate, physician medical director info, point of contact info, certifi-cation expiration date among other data points.

# Figure 2.02 (Controlled Substance Info)

This is a screenshot of controlled substance license info for EMS response agencies (ambulance services). Entity name, license number, agent info and expiration date among other critical data points is included.

Figure 2.03 (Approvals/Certifications)

This screenshot included what we call adjunct levels of care, certificate control numbers and personnel data for the ambulance service. Each operating certificate that is issued (usually every other year) has its own unique identifier known as a cert control number.

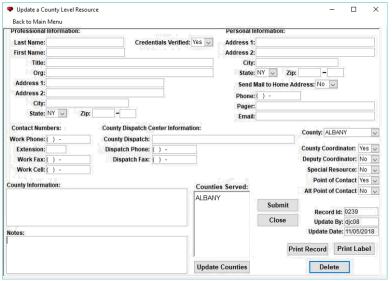

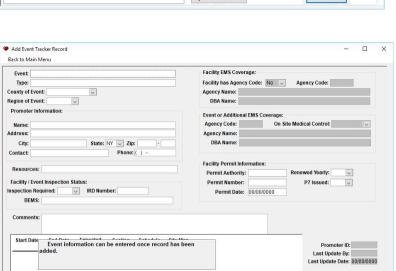

Submit Close

Double-click to select Event

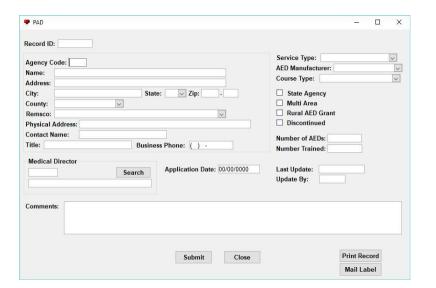

### Figure 2.04 (County Resources)

This screenshot is useful for our work with counties across the state especially when it comes to times of disaster when a large mobilization of ambulance services from across the state need to be deployed to the disaster area for support. Examples would be 9/11, Superstorm Sandy, the 1998 ice storms, and severe flooding in the Susquehanna River Basin in 2006 and 2011. We reach out to county points of contact like this one that coordinate local response to

# Figure 2.05 (Part 18 Mass Gathering)

This screenshot is for Title 10 NYCRR Part 18 (mass gathering) permit approvals. When a public event is expected to draw more than 5,000 people, a permit is required. This screen has important data points relative to the Part 18 approval.

#### Figure 2.06 (Public Access Defibrillation)

Article 30 Public Health Law (PHL) has a section related to Public Access Defibrillation (PAD).

This screenshot captures data related to PAD and the thousands of entities across NYS that provide this service to the general public (versus patient specific order/prescription).

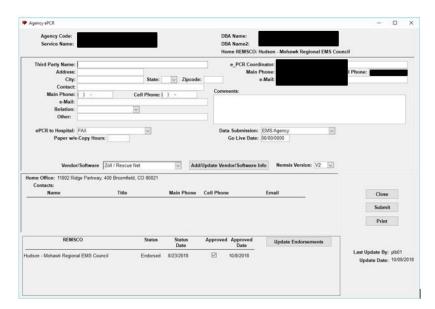

Figure 2.07 (Agency Electronic PCR Record)

Current process is that this form is updated:

- 1.On initial application for ePCR capability
- 2.On transition to a new ePCR platform
- 3.On bi-annual agency renewal

Ideally, this screen will show effective dates with each software platform and document the updates or revisions (ePCR coordinator, staff change, software platform change, REMSCO / Program Agency endorsement change, NEMSIS software standard / platform)

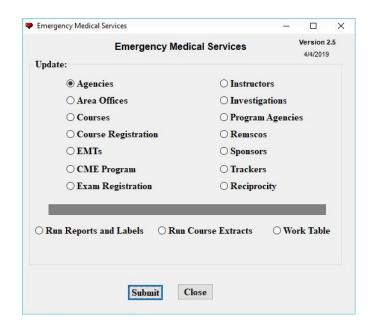

Select a Transaction Type:

Add a New Course
Update a Course
Exam Dates
Letters

Submit
Close

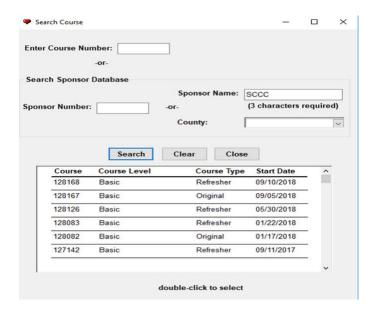

# Figure 3.01 (Main Menu)

Courses Course Registration

EMTs CME Program

Exam Registration Instructors

Sponsors Trackers

Reciprocity Print Failure Letters

Print Cards Work Table

Run Course Reports

Figure 3.02 (Course Menu)

Figure 3.03 (Search Course)

#### Searching Mechanism:

- 1. Search by Sponsor Name
- 2. Search by Sponsor County
- 3. Search by Sponsor Number
- 4. Search by Course Number

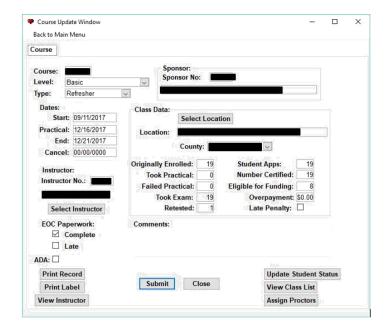

Figure 3.04

#### (Course Update)

Course Tracking Component Connecting Data From:

Course Number Course Locations

Update Student Status List

**Assign Exam Proctor** 

(Examination Eligible)

Print Course Record Print Course Label

View Instructor

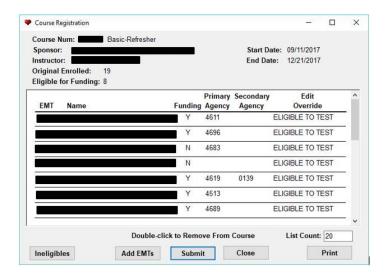

Figure 3.05 (Course Registration)

Course Registration Related Data:

- 1. Course Number
- 2. Sponsor
- 3. Instructor
- 4. Enrollment Counts (Course Main Page)
- 5. Eligible for Funding (Agency Connection)
- 6. EMT Student Entry

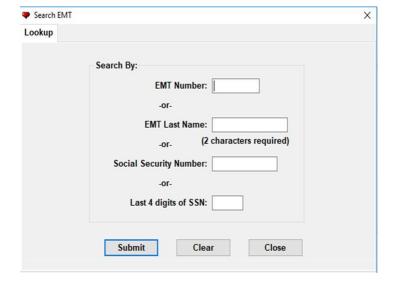

Figure 3.06 (EMT Search)

EMT Database Search Related Data

- 1. Search by EMT Number
- 2. Search by Last Name
- 3. Search by SSN
- 4. Search by Last 4 Digits of SSN

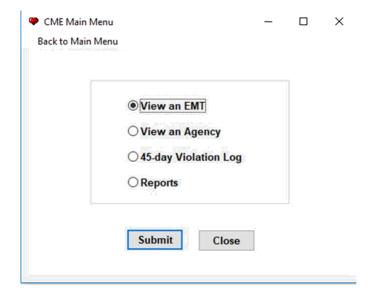

Figure 3.07 (CME Menu)

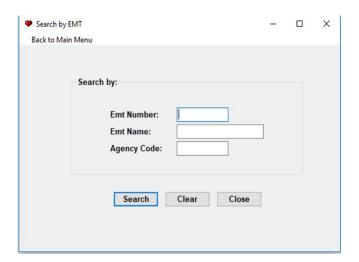

Figure 3.08 (EMT Search)

- 1. Search by EMT (name or number)
- 2. View Agency
- 3. 45 Day Violation Log
- 4. Reports

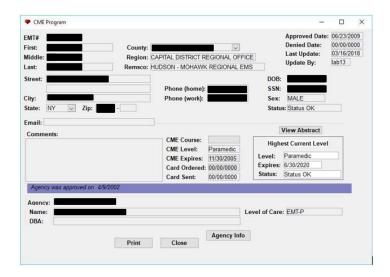

Figure 3.09 (EMT Search Report)

**EMT Search Screen** 

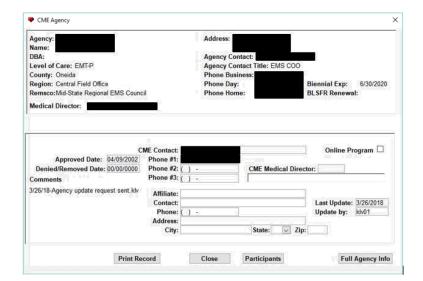

Figure 3.10 (CME Agency)

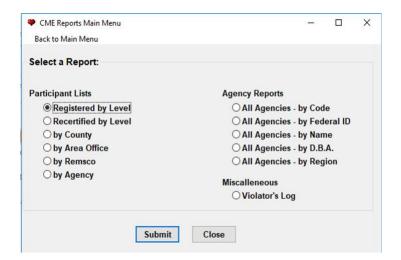

Figure 3.11 (CME Reports)

CME Reports Main Menu

Series of reports available from the system  $\sim$  produced in Crystal Reporting

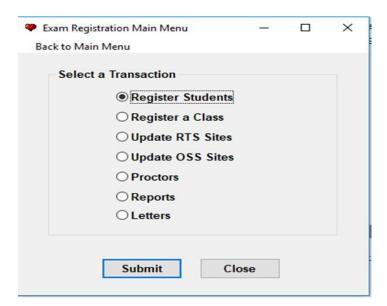

Figure 3.12 (Exam Registration Menu)

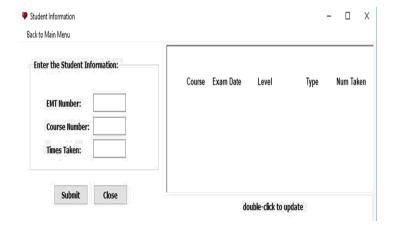

Figure 3.13 (Student Information)

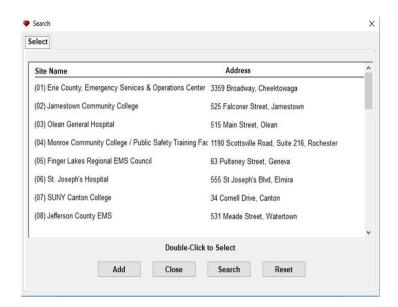

Figure 3.14 (Regional Test Site Listings)

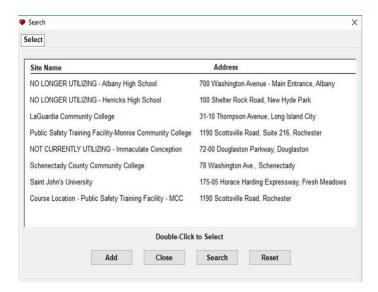

Figure 3.15 (On-Site Scoring Listings)

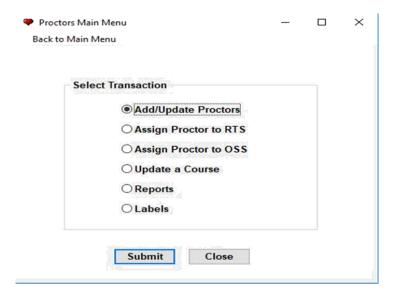

Figure 3.16 (Proctor Menu)

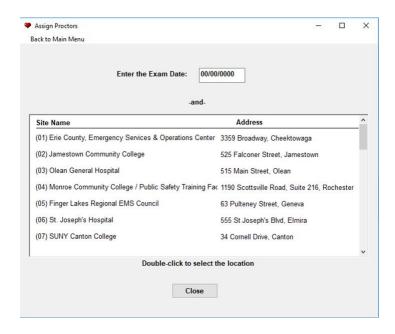

Figure 3.17 (Proctor Assignment)

Assigning Proctors to Regional Testing Sites

Select the Location and then the Proctor on the following screen

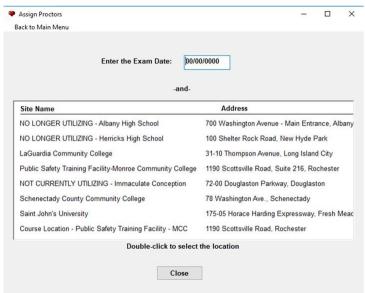

Figure 3.18 (Proctor Site Assignment)

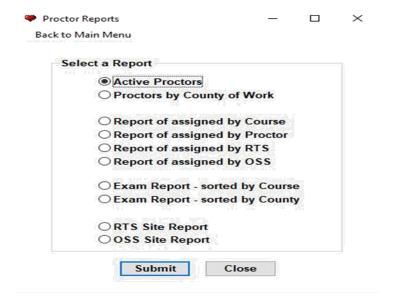

Figure 3.19 (Proctor Reports)

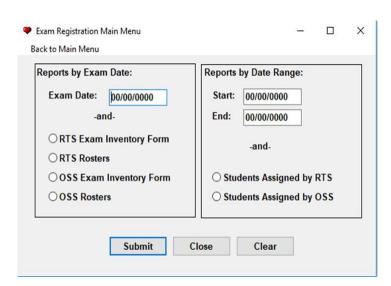

Figure 3.20 (Exam Registration Menu)

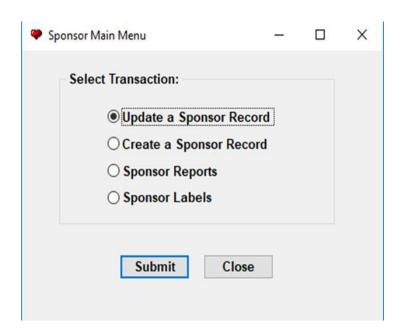

Figure 3.21 (Course Sponsor Menu)

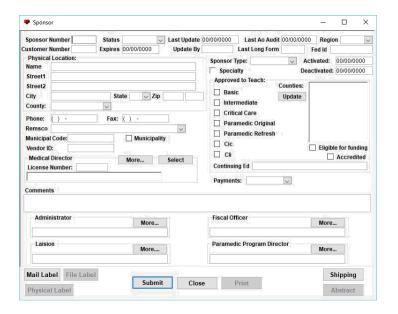

Figure 3.22 (Course Sponsor Information)

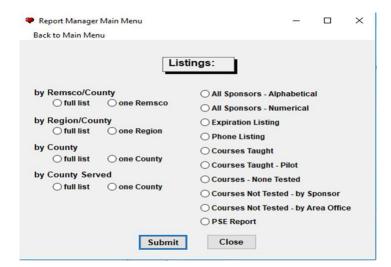

Figure 3.23 (Course Report Manager)

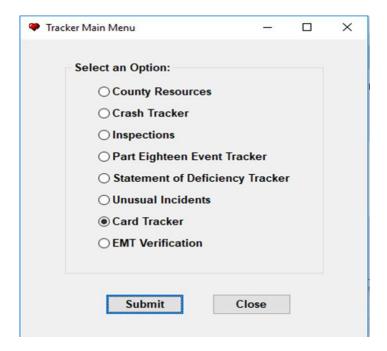

Figure 3.24 (Tracker Main Menu)

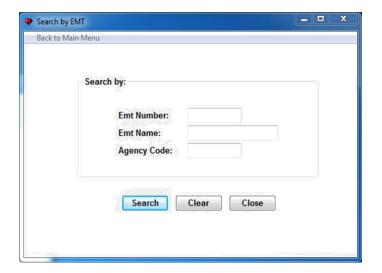

Figure 3.25 (Search by EMT)

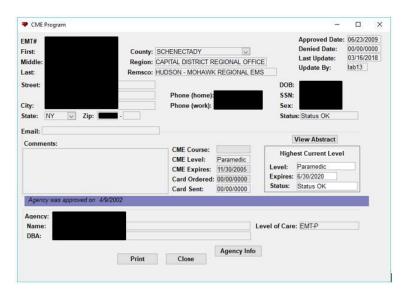

Figure 3.26 (CME Program)

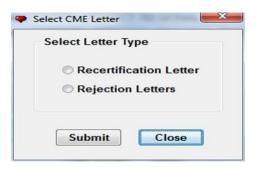

Figure 3.27 (CME Letters)

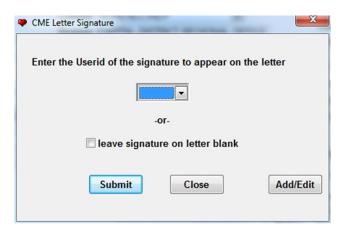

Figure 3.28 (CME Letter Signature)

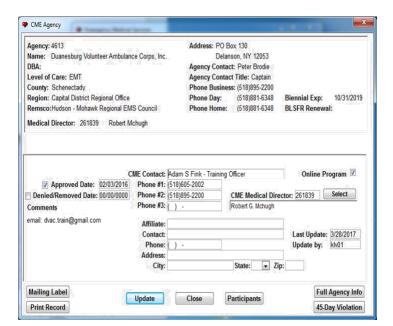

Figure 3.32 (CME Agency Update)

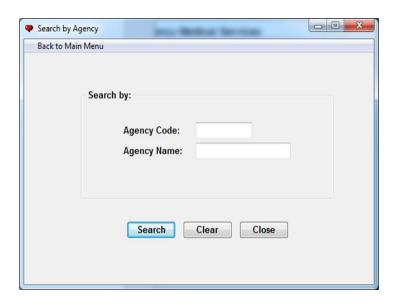

Figure 3.33 (CME Search by Agency)

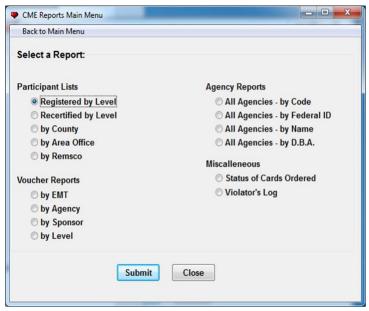

Figure 3.34 (CME Reports)

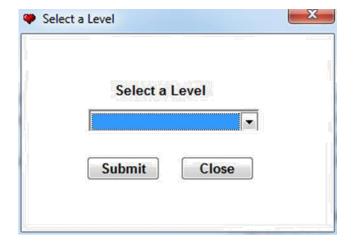

Figure 3.35 (CME Reports by Level)

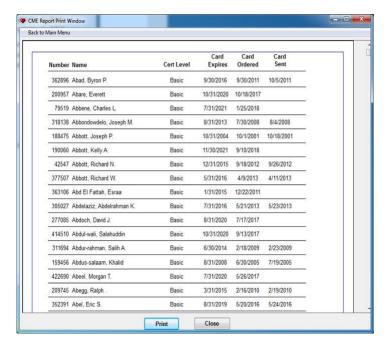

Figure 3.36 (CME Report Example)

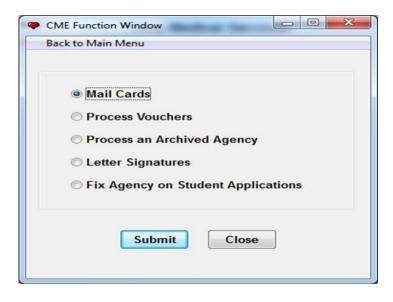

Figure 3.37 (CME Function Menu)

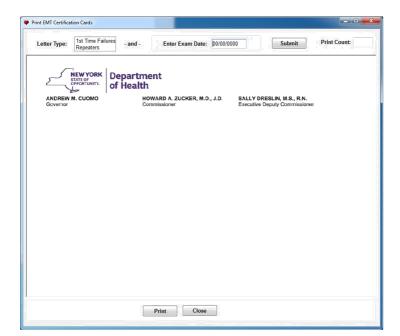

Figure 3.38 (Standard NYS Department of Health Letterhead)

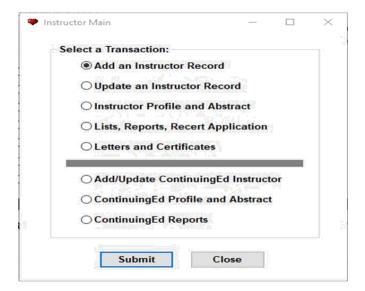

Figure 3.39 (Instructor Menu)

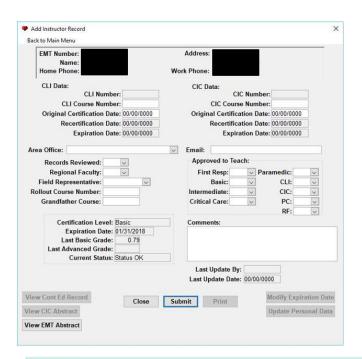

Figure 3.40 (Instructor Record)

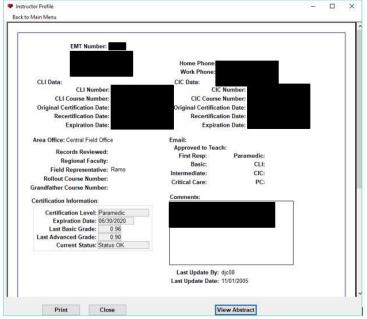

Figure 3.41 (Instructor Profile Report)

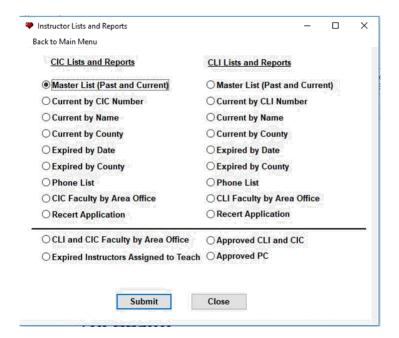

Figure 3.42 (Instructor List and Reports)

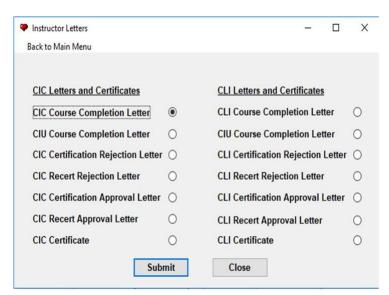

Figure 3.43 (Instructor Letters)

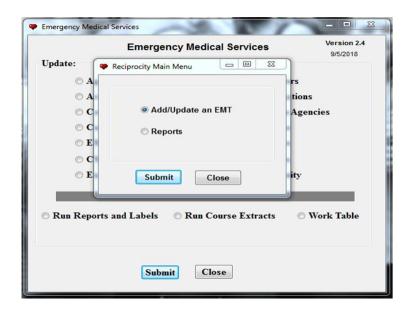

Figure 3.44 (Reciprocity Menu)

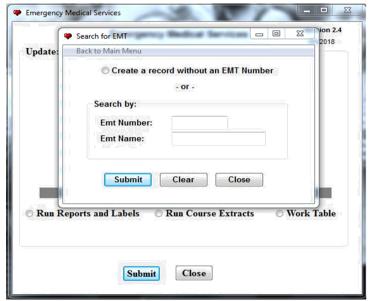

#### Reciprocity 00/00/0000 Birth Date: Last: View History First: SSN: Pending Date: 00/00/0000 Middle Gender: . Approved Date: 00/00/0000 Street Phone (home): ( ) Denied Date: 00/00/0000 Phone (work): ( ) Last Update: 00/00/0000 City: Primary Agency: **Update By:** Secondary Agency: State: County: Military Trained View Abstract Reciprocity Course: Refresher Letter Sent Reciprocity Level: Exam Letter Sent Reciprocity Expires 00/00/0000 Reciprocity State: Card Ordered: 00/00/0000 Funds received ☐ \$50 ☐ \$25 ☐ None Record Funds

Submit Close

Print Record

Mailing Label

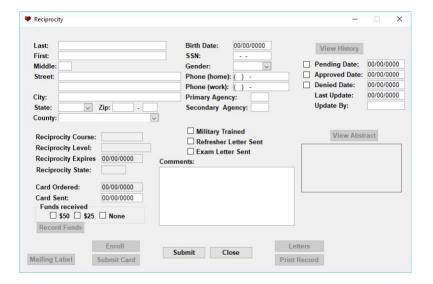

### Figure 3.45 (Reciprocity Search Records)

Either select "Create a record without an EMT number" if it is a new applicant

OR

Search by the applicant's EMT number or Last name

# Figure 3.46 (Certification Record)

Once you have selected "Create a record without an EMT number" this screen appears. You then enter all the applicant's information from the paer application. Select whether the application is Pending/approved/denied.

# Figure 3.47 (Reciprocity Fund History)

Once the applicant's information is entered select the "record funds" button to enter the payment information received with the application. Click "Add"

-Next screenshot below-

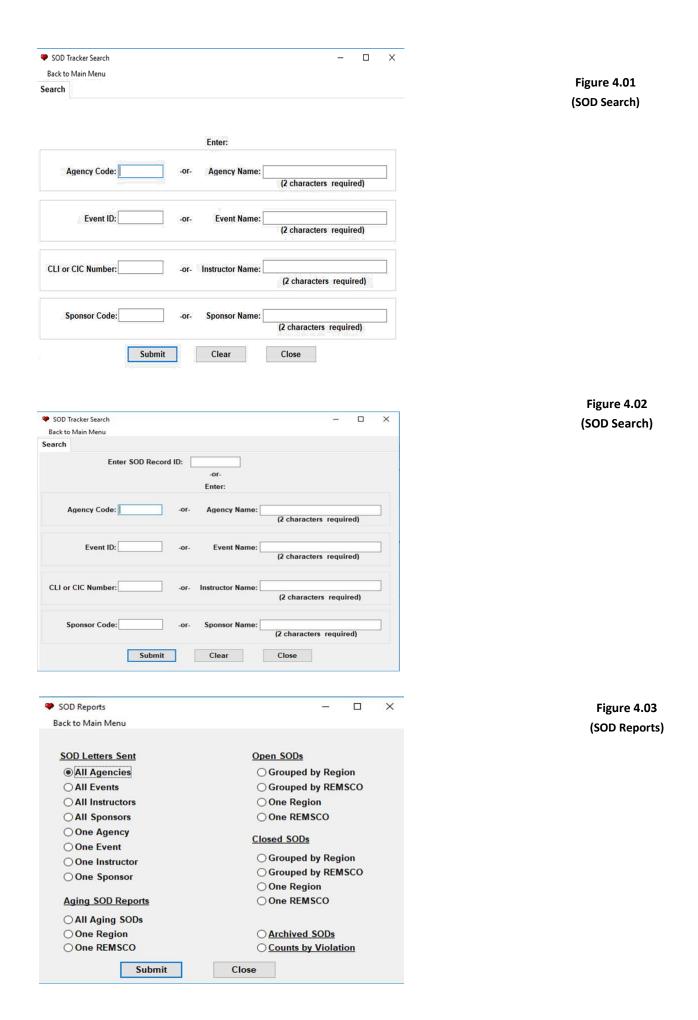

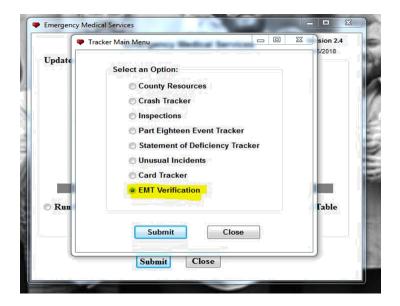

Figure 5.01 (EMT Verification)

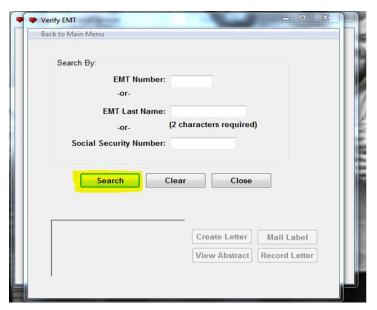

Figure 5.02 (EMT Verification Search)

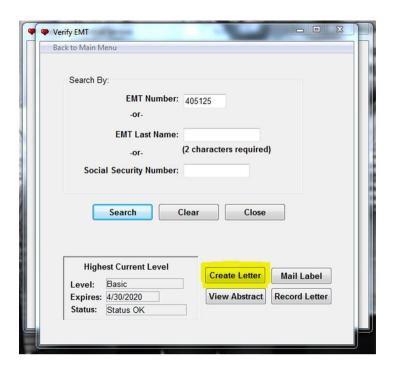

Figure 5.03 (EMT Verification Report)